#### J-EOLE 10-11 Juin 2015

# Migrations EOLE

#### Bruno Boiget Joël Cuissinat

[CC BY-NC-SA 2.0 FR](https://creativecommons.org/licenses/by-nc-sa/2.0/fr/)

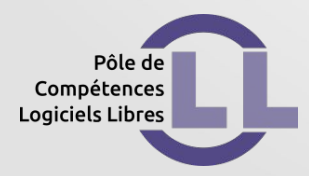

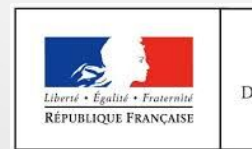

**MINISTÈRE** DE L'ÉDUCATION NATIONALE, DE L'ENSEIGNEMENT SUPÉRIEUR ET DE LA RECHERCHE

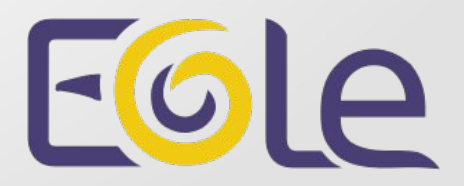

#### Les différents scénarios

- 2.2  $\rightarrow$  2.4.X : réinstallation obligatoire
- 2.3 → 2.4. $X$  : mise à jour ou réinstallation
- 2.4. $X \rightarrow 2.4$ .Y : mise à jour

## Migration avec réinstallation

## Script migration24.sh

- Script spécial comme pour la migration  $2.2 \rightarrow 2.3$
- Sauvegarde/restauration spécifiques
- Utilisation d'un support externe recommandée
- Traitement des données au cours des 2 opérations
- Mis à disposition pour Horus, Scribe, Amon et AmonEcole

## Migration sans réinstallation

#### Commande Upgrade-Auto

- Équivaut à une mise à jour
	- $2.3 \rightarrow 2.4.$ X : paquets Ubuntu + EOLE
	- $-$  2.4.X  $\rightarrow$  2.4.Y : paquets EOLE seulement
- Choix de la version de destination

## Migration de la configuration

Conversion du fichier /etc/eole/config.eol

- 2.4. $X \rightarrow 2.4. Y$ : conversion automatique en fin d'Upgrade-Auto
- Depuis EOLE 2.4.1, les fichiers "eol" sont versionnés

 $\{$ " version ":"2.4.1", ... }

• 2.2/2.3  $\rightarrow$  2.4.X : édition du fichier *via* gen config (sur le module ou dans Zéphir)

# Migration de la configuration sans Zéphir

#### Conversion *via* gen\_config

• Fichier /etc/eole/config.eol présent ou importation d'un fichier "eol"

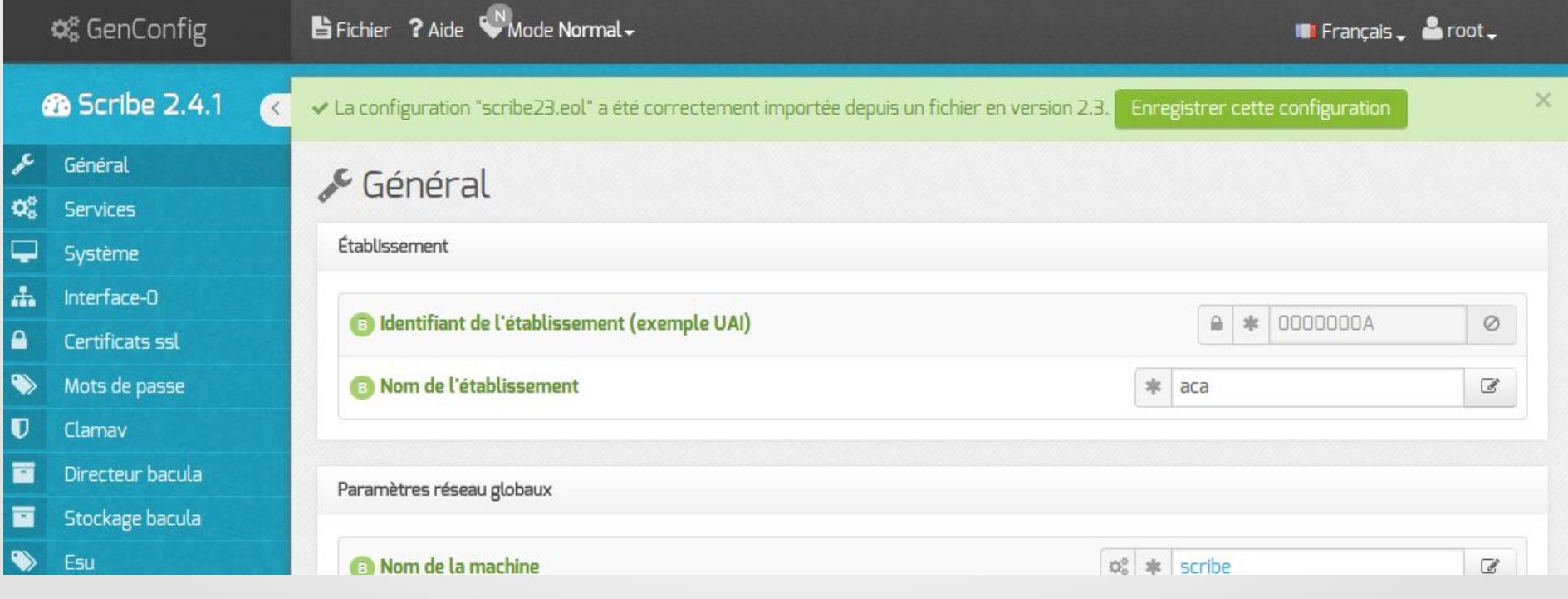

# Migration de la configuration avec Zéphir

Préparation de configurations de migration

- Choix de la variante de destination
- Saisie des données manquantes
- Automatisation possible par script (API)
- Enregistrement d'un serveur 2.4.X sur l'identifiant d'un serveur 2.2 / 2.3 préparé

## Migration de la configuration avec Zéphir

Préparation des variantes 2.4

- La bibliothèque de dictionnaires (eole/locaux)
- Activation de dictionnaires sur une variante
- Upgrade-Auto : correspondance de variantes

## Licence

#### Cette présentation est mise à disposition sous licence [Creative Commons by-nc-sa 2.0-fr](https://creativecommons.org/licenses/by-nc-sa/2.0/fr/)

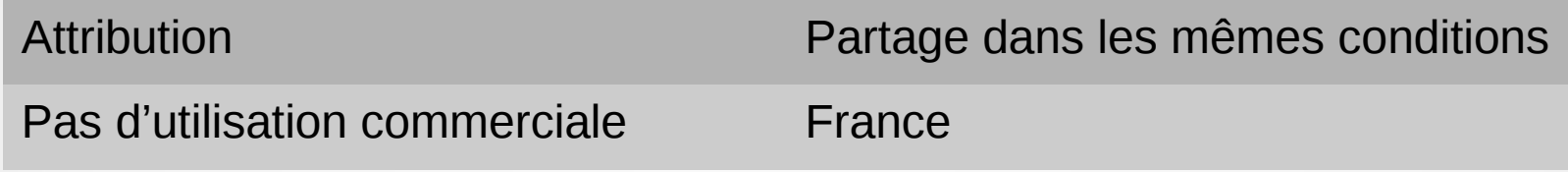

Vous pouvez obtenir une copie de la licence :

#### – Par internet :

<https://creativecommons.org/licenses/by-nc-sa/2.0/fr/>

– Par courrier postal : Creative Commons, 444 Castro Street, Suite 900 Mountain View, California, 94041, USA